Registering a child for a club using the Parent Portal is a simple process. **Please note, if it is your first time logging into the Parent Portal, you will need to confirm the child's date of birth before being granted access.**

#### Registering a child for a club using Parent Portal:

From the main Parent Portal page, scroll down to the **Activities** section and click on the field with the child's name and **Clubs** in.

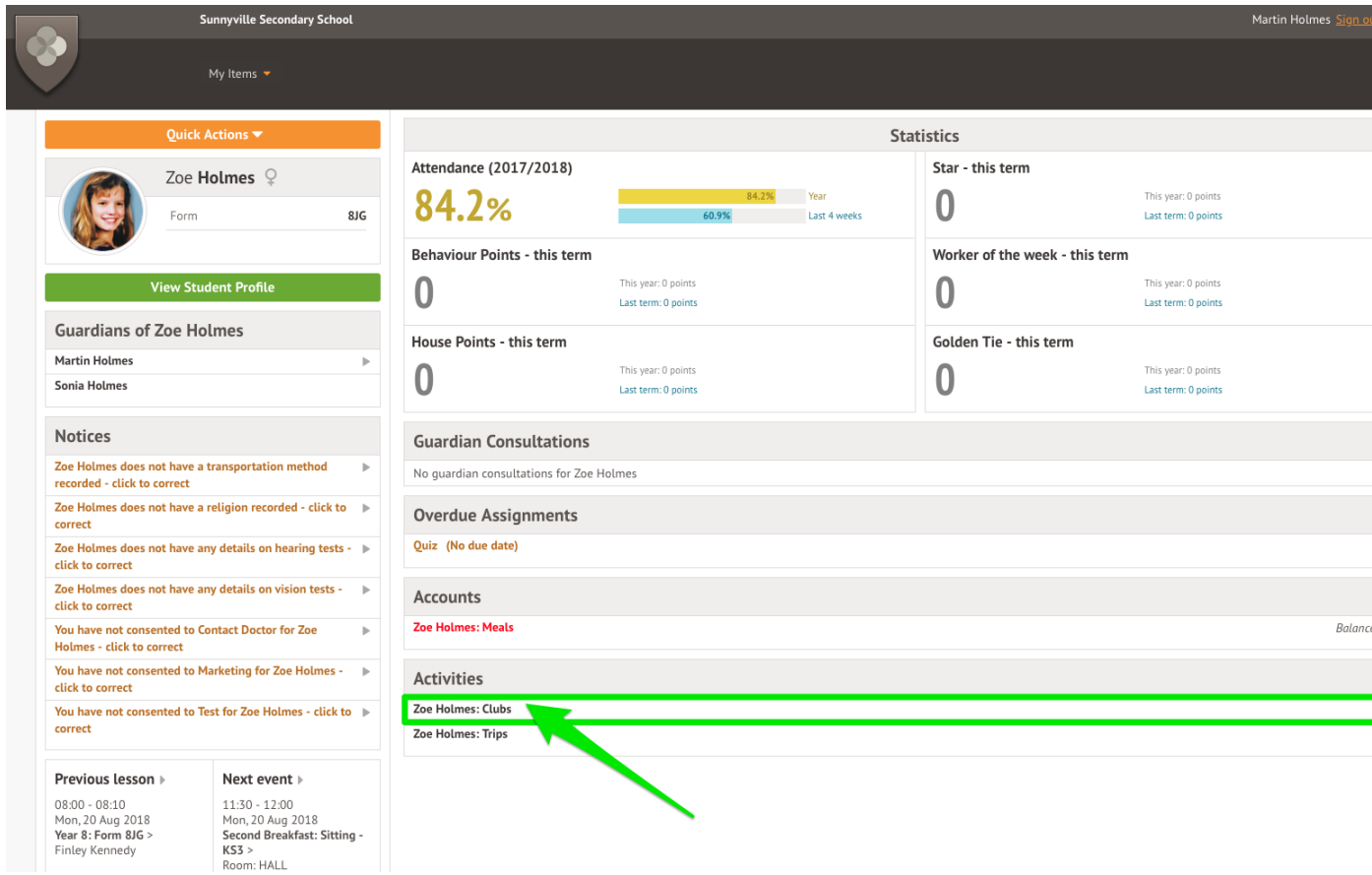

The *All Clubs* page will list any clubs the child is currently a member of and any clubs that are currently open for them to join. Click on the appropriate club from the **Clubs open to (Child's Name)** list to open up that club's information page.

# School Clubs (2020/2021)

### Anna is Registered For These Clubs

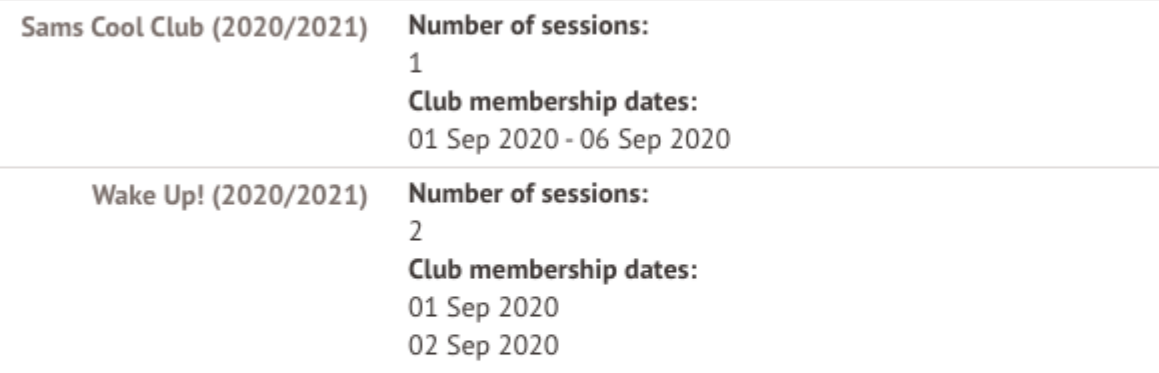

#### Anna Can be Registered For These Clubs

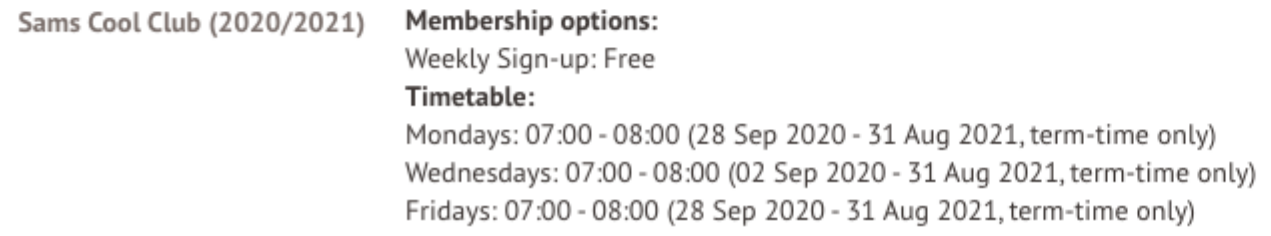

#### **Free clubs**

The club information page will display membership and timetable information. Any existing membership into the club for the pupil will be displayed. To sign your child up for the club simply click on **Register For This Club** in the top right-hand corner of the page.

#### **Registration Information**

Anna is not registered for this club yet. Click "Register for this club" button to regis **Registration status** 

#### **Anna's Memberships**

No memberships

#### **Available Membership Options**

Availability: Weekly Sign-up 03 Aug 2020, 11:28 - ongoing Fee: Free

#### **Club Timetable**

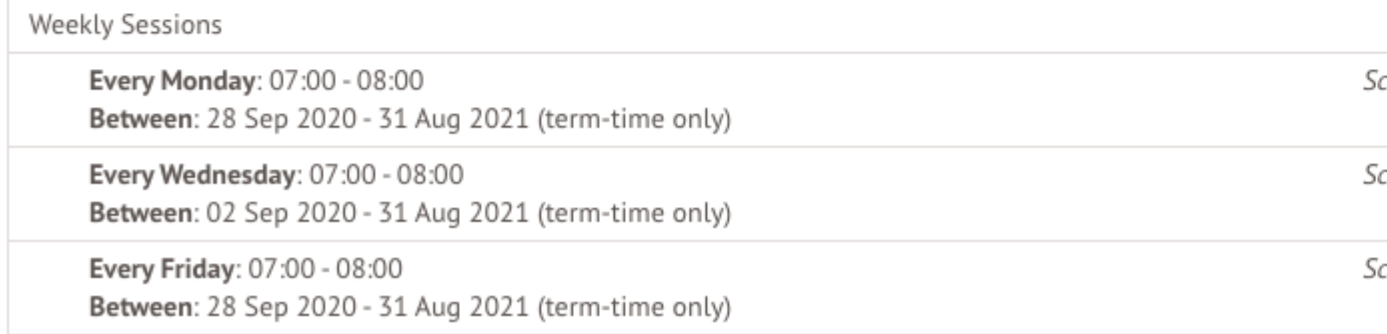

From the slide over menu that will appear, choose the membership period that you like to sign the child up for - this may be a set date range, a term or the whole academic year.

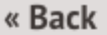

## **Register Anna for Club**

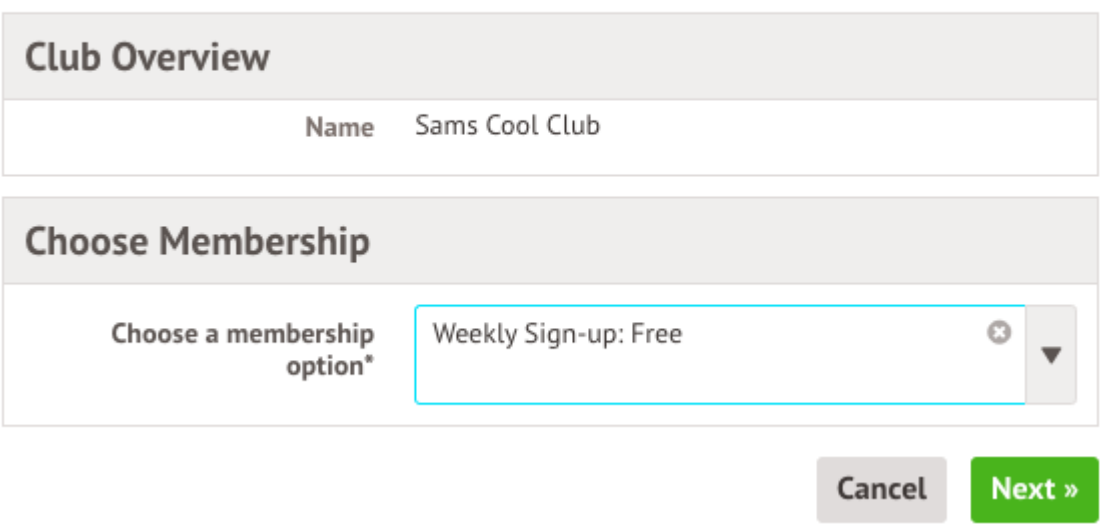

Finally, choose which sessions to sign your child up for and confirm registration.

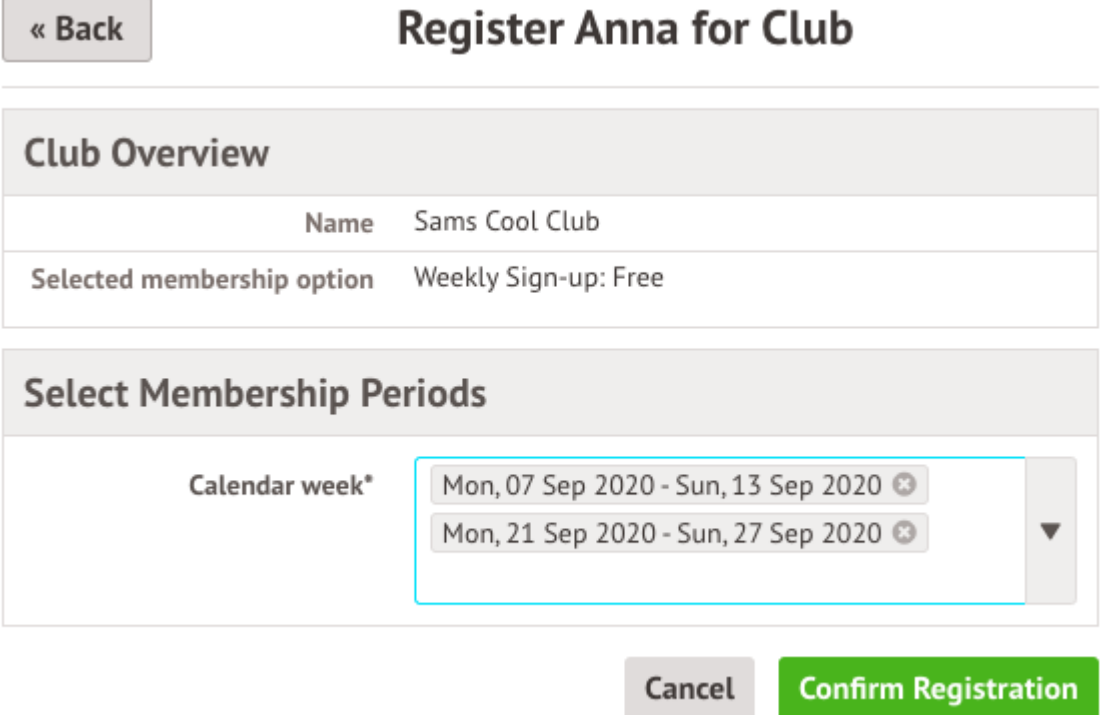

If the school has requested that parents must confirm their consent for the child to attend the club, a box will pop up for consent to be confirmed. Simply click yes or no as appropriate.

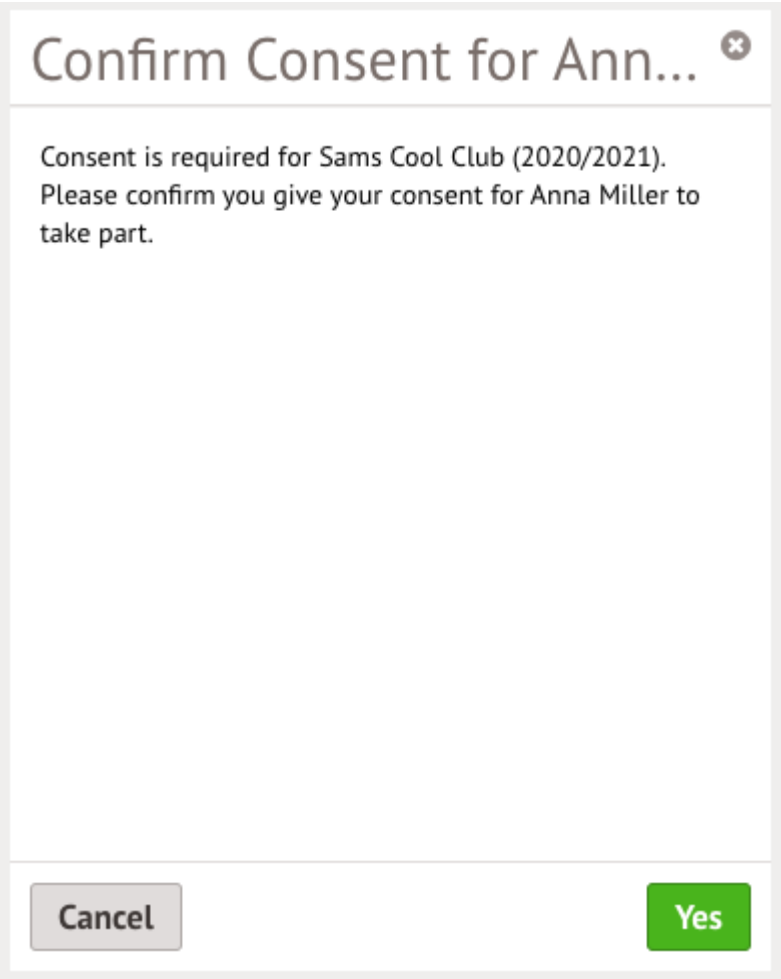

You will then be returned to the club's information page, where the new membership(s) will now be displayed.

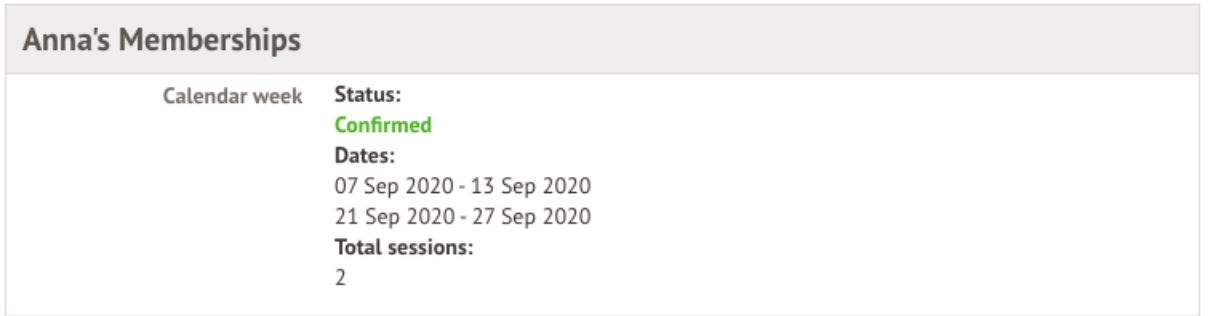